## 1 ライセンスの更新手順 (USBタイプ)

ご利用中のUSBタイプのプロテクトの、ライセンス情報を更新します。

1. [その他プロテクトご利用の方はこちら]をクリックします。

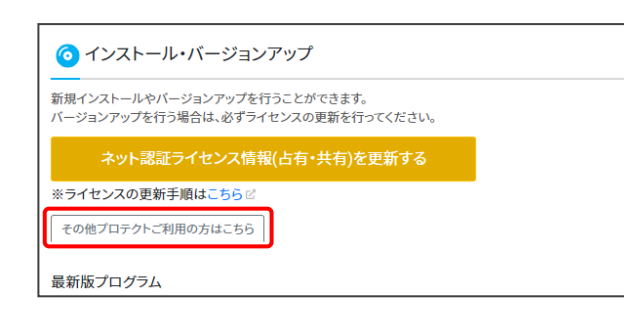

**2.** [USBタイプのプロテクトを利用のお客様]をクリック します。

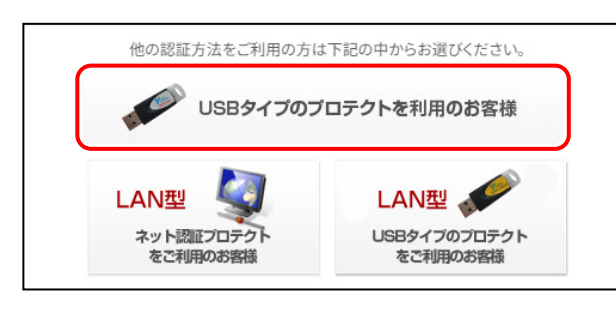

3. [ご利用中の製品シリアル]に、「ライセンスを更新する プロテクトの製品シリアルNo.」が表示されていることを、 確認してください。

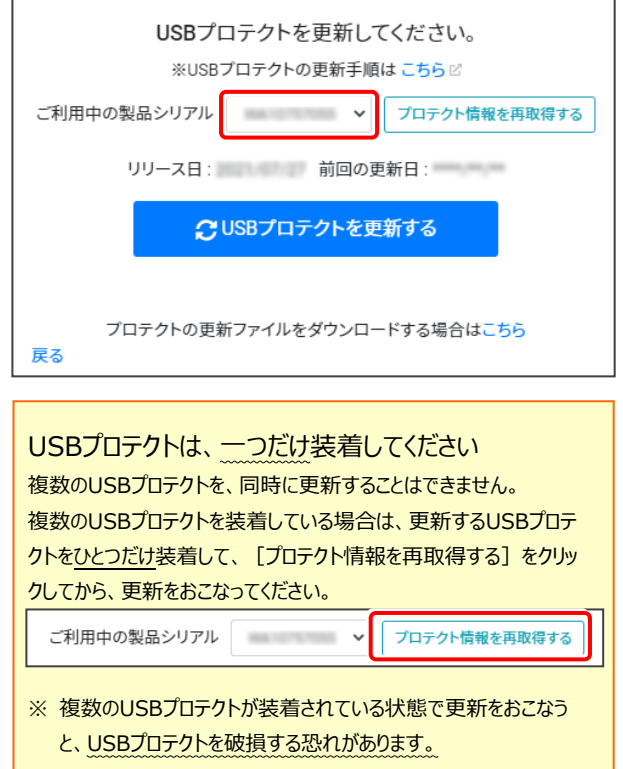

**| 4.** [USBプロテクトを更新する] をクリックします。

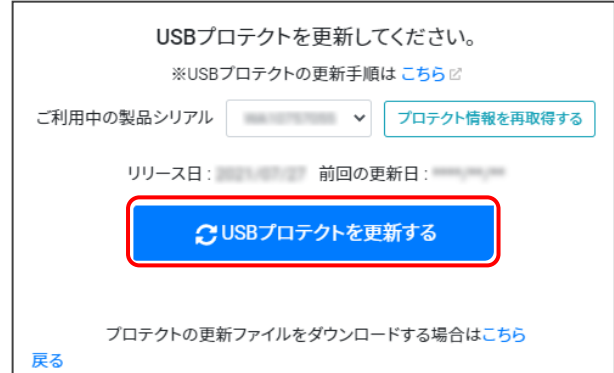

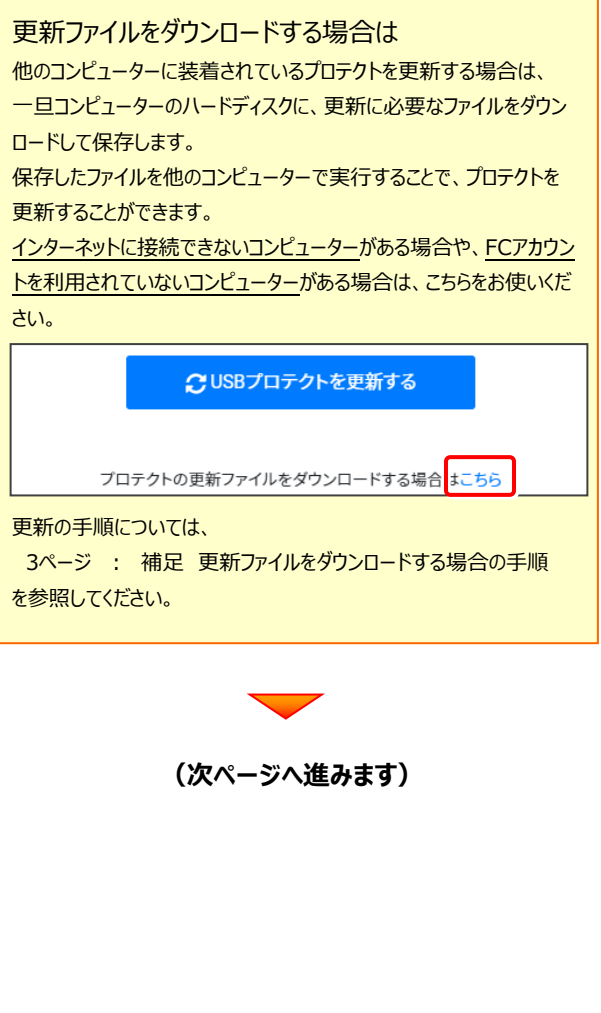

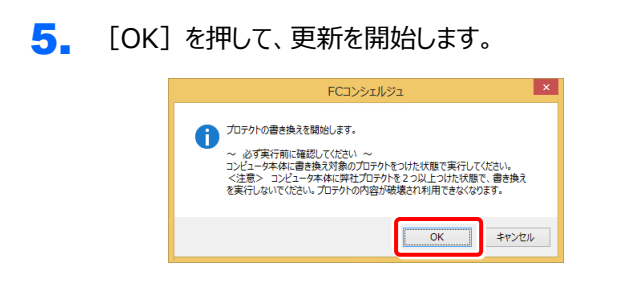

6. [SNS-W]にチェックが入っている事を確認して、 [実行] ボタンを押します。

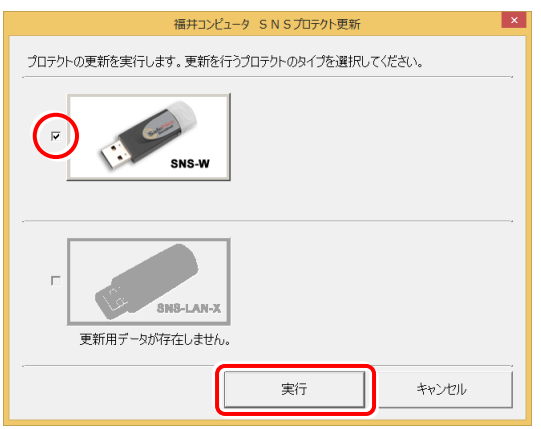

7. 正常終了したら[終了]ボタンを押して画面を閉じます。

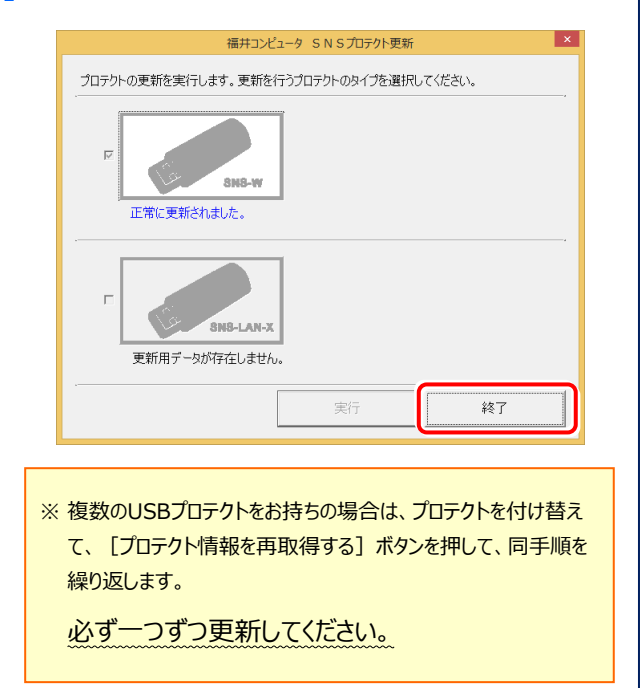

## **以上でライセンスの更新は完了です**

## 補足 更新ファイルをダウンロードする場合の手順

一旦コンピューターのハードディスクに、プロテクトの更新に必要なファイルをダウンロードして保存します。 保存したファイルを使用して、他のコンピューターに装着されているプロテクトを更新することができます。 インターネットに接続できないコンピューターがある場合や、FCアカウントを利用されていないコンピューターがある場合は、 こちらをお使いください。

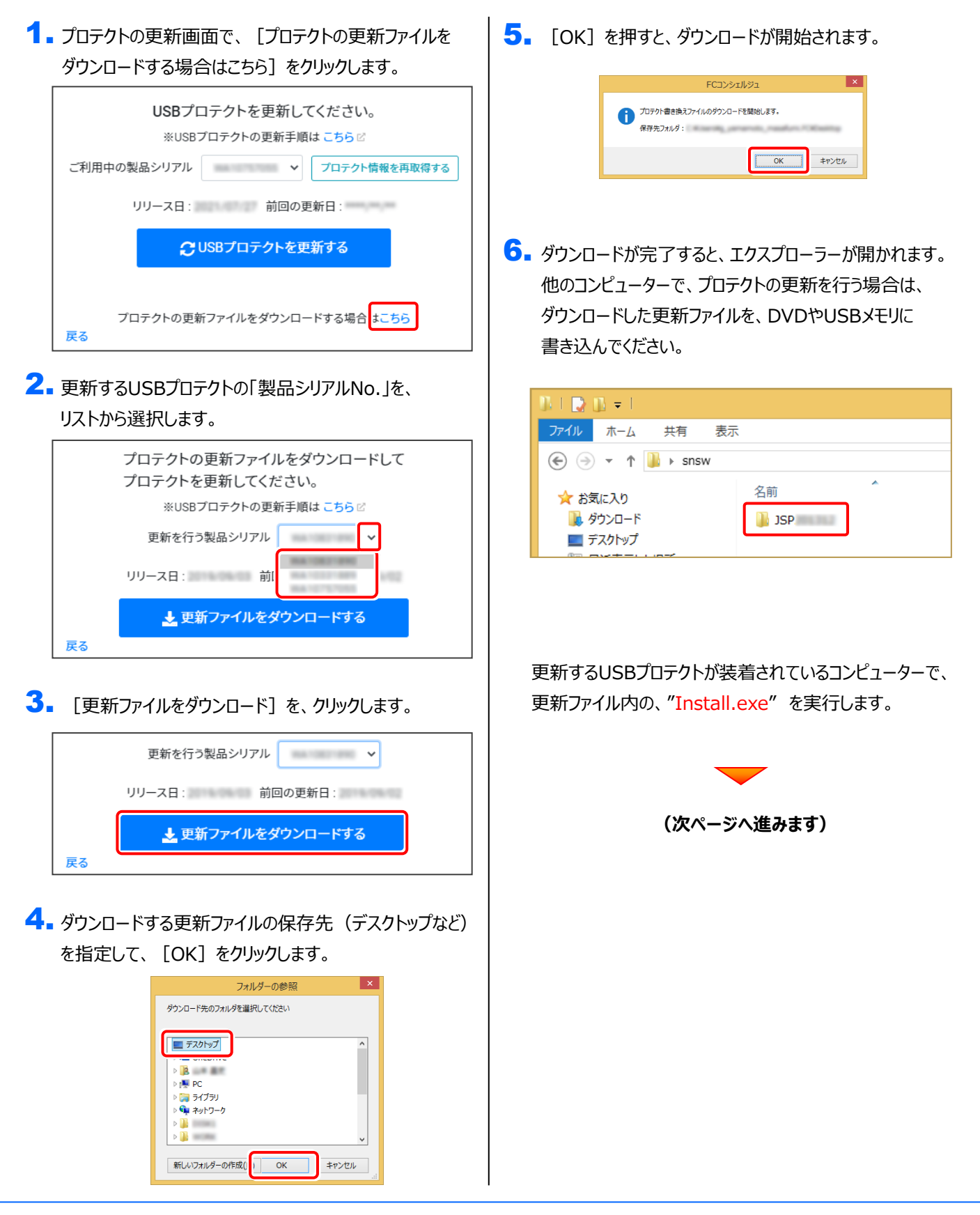

- ダウンロードした更新ファイル内の、"Install.exe"を 7. 実行します。
- 8. [SNS-W]にチェックが入っている事を確認して、 [実行] ボタンを押します。

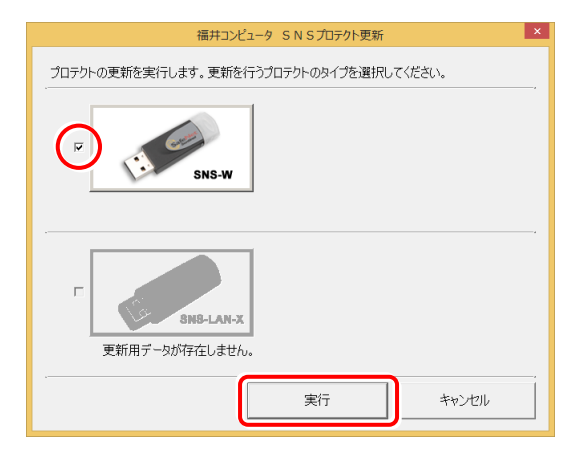

9. 正常終了したら [終了] ボタンを押して画面を閉じます。

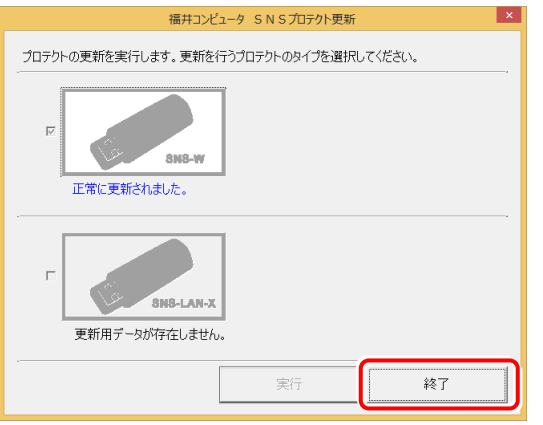

## **以上でライセンスの更新は完了です**